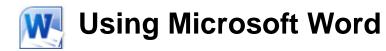

# **Paragraph Formatting**

Every time you press the full-stop key in a document, you are telling Word that you are finishing one sentence and starting a new one. Similarly, if you press the **[Enter]** key, you are telling Word that you are finishing a paragraph and starting a new one. The difference is you can always see the full-stop at the end of a sentence. You can't normally see the end of a paragraph. Paragraph endings are marked by a character that is usually hidden. You can however, display these and many other hidden characters. Being able to see these hidden characters can sometimes be a useful way to find the cause of problems with the way your document looks.

### Exercise 1. Displaying Hidden Characters

- 1) Open the *Word\_2010* document.
- 2) Click the Show/Hide icon  $\P$  on the ribbon.

#### Microsoft Word 2010

Word 2010 offers the best of all worlds: it includes enhanced features to create professional-quality documents, easier ways to work together with people, and almostanywhere access to your files.¶

Designed to give you the finest document-formatting tools, Word 2010 also helps you easily organize and write your documents more efficiently, and stay within reach so you can capture your best ideas whenever and wherever they occur.  $\P$ 

#### Create visually stunning documents more easily than ever

 $Word: 2010: provides: an `array: of new: and improved: tools: that help: you: look: like: a: design: pro: and make: your: important: content: stand: out. \cite{tools: tools: t$ 

• - You can now apply many of the same effects to text and shapes that you might already use for pictures, charts, and SmartArt graphics. Add impressive

Paragraph endings will be indicated by the  $\P$  symbol. You will also see other hidden characters shown, such as tabs and blank spaces.

- 3) Click the icon again to turn off hidden characters.
- **Note** Any changes to paragraph formatting will affect the entire paragraph. Only character formatting options will affect parts of a paragraph. This means that if you want to format a paragraph, you don't have to select the entire paragraph first. Simply selecting part of the paragraph or even just clicking inside the paragraph will be enough.

### **Paragraph Spacing Options**

You can use the paragraph spacing options to adjust the amount of space before paragraphs, after paragraphs and between each line in a paragraph.

## Exercise 2. Adjusting Paragraph Spacing

- 1) Click in the first paragraph of the document (not the heading).
- 2) Click the **Paragraph** dialog box icon in the ribbon as shown to below.

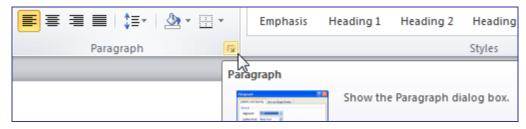

You can also right-click on the paragraph and choose  $\overline{\overline{an}}$  Paragraph... from the shortcut menu. The **Paragraph** dialog will appear.

| Paragraph                                                                                                    |                                                               |                                                                                                    | ? ×          |  |  |  |  |
|----------------------------------------------------------------------------------------------------|---------------------------------------------------------------|----------------------------------------------------------------------------------------------------|--------------|--|--|--|--|
| Indents and Sp                                                                                                    | acing Line and E                                              | age Breaks                                                                                                    |              |  |  |  |  |
| General                                                                                                    |                                                               |                                                                                                    |              |  |  |  |  |
| Alignment:                                                                                                    | Left                                                          | -                                                                                                    |              |  |  |  |  |
| Outline level:                                                                                                    | Body Text                                                     | •                                                                                                    |              |  |  |  |  |
| Indentation                                                                                                    |                                                               |                                                                                                    |              |  |  |  |  |
| <u>L</u> eft:                                                                                                    | 0 cm 🚖                                                        | Special:                                                                                                    | В <u>ү</u> : |  |  |  |  |
| Right:                                                                                                    | 0 cm 🌲                                                        | (none)                                                                                                    | ▼ <u></u>    |  |  |  |  |
| Mirror inde                                                                                                    | ents                                                          |                                                                                                    |              |  |  |  |  |
| Spacing                                                                                                    |                                                               |                                                                                                    |              |  |  |  |  |
| <u>B</u> efore:                                                                                                    | 12 pt 🌲                                                       | Line spacing:                                                                                                    | <u>A</u> t:  |  |  |  |  |
| A <u>f</u> ter:                                                                                                    | 12 pt 🍦                                                       | Single                                                                                                    | ▼ 🚔          |  |  |  |  |
| Don't add                                                                                                    | Don't add spa <u>c</u> e between paragraphs of the same style |                                                                                                    |              |  |  |  |  |
| Preview                                                                                                    |                                                               |                                                                                                    |              |  |  |  |  |
| Paragraph Provi                                                                                                    | ious Paragraph Provious Paragraph                             | aragraph Previous Paragraph Previous Paragra<br>Previous Paragraph Previous Paragraph<br>es enhanced features to create wookssional-m |              |  |  |  |  |
| Wied 2010 offer the been of all worker is includes enhanced finatures to exact profinational-publicly<br>documents, calcit ways to work together with people, and allowed-mywhere access to your files.<br>Following Paragraph Pollowing Paragraph Following Paragraph Pollowing Paragraph Pollowing Paragraph<br>Following Paragraph Pollowing Paragraph Following Paragraph Pollowing Paragraph<br>Following Paragraph Following Paragraph Following Paragraph Pollowing Paragraph<br>Following Paragraph Following Paragraph Following Paragraph Pollowing Paragraph<br>Following Paragraph Following Paragraph Following Paragraph Pollowing Paragraph<br>Following Paragraph Following Paragraph Following Paragraph Following Paragraph<br>Following Paragraph Following Paragraph Following Paragraph Following Paragraph<br>Following Paragraph Following Paragraph Following Paragraph Following Paragraph<br>Following Paragraph Following Paragraph Following Paragraph Following Paragraph<br>Following Paragraph Following Paragraph Following Paragraph Following Paragraph<br>Following Paragraph Following Paragraph Following Paragraph Following Paragraph<br>Following Paragraph Following Paragraph Following Paragraph Following Paragraph<br>Following Paragraph Following Paragraph Following Paragraph Following Paragraph<br>Following Paragraph Following Paragraph Following Paragraph Following Paragraph Following Paragraph |                                                               |                                                                                                    |              |  |  |  |  |
|                                                                                                    | Set As <u>D</u> efau                                          | lt OK                                                                                                    | Cancel       |  |  |  |  |

© Steve O'Neil 2005

#### Paragraph Formatting

- In the Spacing section you can adjust the paragraph spacing options. Click on the up arrow next to the Before option until the box shows *12pt* like the example above. 12 pt
- 4) Do the same for the After option so that there will be 12 points of blank space before and after the paragraph.
- 5) Click **OK** to make the change. There will now be additional space before and after the paragraph.
- 6) Increase the spacing after the paragraph to 18 points.
- 7) Change all of the paragraphs with the dot points so that they each have *18 points* of space after the paragraph and *12 points* of space before.
- **Note** Instead of always typing blank lines in a document; it is often better to use paragraph spacing to create space instead. Blank lines that serve no purpose other than creating space can cause problems later, especially when you begin working with styles.

# Exercise 3. Adjusting Line Spacing

- 1) Click in the first paragraph (Word 2010 offers).
- 2) Display the **Paragraph** formatting options.

| aragraph         |                                   |                                                                                                    | ? ×          |
|------------------|-----------------------------------|----------------------------------------------------------------------------------------------------|--------------|
| Indents and Spa  | acing Line and P                  | age Breaks                                                                                                    |              |
| General          |                                   |                                                                                                    |              |
| Alignment:       | Left                              | -                                                                                                    |              |
| Outline level:   | Body Text                         | •                                                                                                    |              |
| Indentation —    |                                   |                                                                                                    |              |
| <u>L</u> eft:    | 0 cm 🚖                            | Special:                                                                                                    | В <u>ү</u> : |
| Right:           | 0 cm 🚖                            | (none)                                                                                                    | ▼ ▲          |
| Mirror inde      | nts                               |                                                                                                    |              |
|                  |                                   |                                                                                                    |              |
| Spacing          |                                   |                                                                                                    |              |
| Before:          | 12 pt 🍦                           | Line spacing:                                                                                                    | <u>A</u> t:  |
| After:           | 18 pt 🍦                           | 1.5 lines                                                                                                    | ▼ 🚖          |
| Don't add        | spa <u>c</u> e between pa         | ragraphs of the same                                                                                                    | style        |
|                  |                                   |                                                                                                    |              |
| Preview          |                                   |                                                                                                    |              |
| Paragraph Provid | us Paragraph Provious Paragraph I | ragraph Provious Paragraph Provious Para<br>Provious Paragraph Provious Paragraph                                                |              |
|                  |                                   | e enhanced features to create professiona<br>ple, and almost-anywhere access to your                                             |              |
| Following Parage |                                   | ng Paragraph Following Paragraph Followi<br>ng Paragraph Following Paragraph Followi<br>ng Paragraph Following Paragraph Followi | ng Paragraph |
| Following Parage | raph Following Paragraph Followis | ng yaragraph Polloving Yaragraph Pollovi<br>ng Paragraph Polloving Paragraph Pollovi<br>ng Paragraph Polloving Paragraph Pollovi | ng Paragraph |
| ]                |                                   |                                                                                                    |              |
| Tabs             | Set As Defau                      | ilt OK                                                                                                    | Cancel       |

- 3) Change the Line Spacing option to 1.5 Lines.
- 4) Click **OK** when done. The lines of test will have more space between them. This can also be done using keyboard and toolbar shortcuts.
- 5) Press [Ctrl] [2]. This will change the paragraph to double line spacing.
- 6) Press [Ctrl] [1]. This will change the paragraph to single line spacing.
- 7) Press [Ctrl] [5]. This will change the paragraph to 1.5 line spacing.
- 8) Click the arrow next to the Line Spacing icon <sup>‡</sup>≡ on the ribbon. A list of line spacing options will appear.
- 9) Click on *1.0* to change the spacing to single line spacing.
- 10) Save changes to the document.

| (‡≡-         | 🔥 🖄 👻 👘 👘 🖻 🖛 🕅 Emp             | ohasis  |
|--------------|---------------------------------|---------|
|              | 1.0                             |         |
|              | 1.15                            |         |
| $\checkmark$ | 1.5                             |         |
|              | 2.0                             |         |
|              | 2.5                             |         |
|              | 3.0                             |         |
|              | Line Spacing Options            |         |
| 1            | Remove Space Before Pa          | ragraph |
| (▼           | Remove Space <u>A</u> fter Para | graph   |

© Steve O'Neil 2005

Page 4 of 15

#### **Alignment and Indentation**

You will have seen that the paragraph formatting dialog also contains options for aligning text and indenting text. In both cases, the formatting can be changed in the dialog box itself, or by using additional shortcuts.

### Exercise 4. Changing Paragraph Alignment

1) Click in the first paragraph on the page under the main heading.

Display the Paragraph formatting dialog.

- 2) You will see a drop-down list next the Alignment. Select *Centered* from the list.
- 3) Click **OK** to make the change. The text in that paragraph will be lined up horizontally with the centre of the page.

You can also change the alignment options using shortcuts.

- 4) Change the paragraph to *Right* alignment by clicking the icon ≡ or by pressing [Ctrl] [R]. The text in the paragraph will be arranged to the right of the page so that it lines up with the right page margin.
- 5) Change the paragraph to *Centered* alignment by clicking the ≡ icon or by pressing [Ctrl] [E] (The [Ctrl] [C] shortcut is already allocated to copying).
- 7) Change the paragraph back to *Left* alignment by clicking the icon ≡ or by pressing [Ctrl] [L]. The text in the paragraph will be arranged to the left of the page so that it lines up with the left page margin.
- Note The alignment icons will always show which alignment is being used for the currently selected paragraph. You can also tell which way your text is aligned when you move your mouse pointer over the text; the following example shows how the pointer looks when it's over left aligned text.

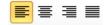

| General        |                  |
|----------------|------------------|
| Alignment:     | Centered 🔽       |
| Outline level: | Left<br>Centered |
|                | Right 🖓          |
|                | Justified        |
| Indentation    |                  |

### **Exercise 5.** Changing Indentation Options

- 1) Make sure the insertion point is still in the first paragraph of the document.
- 2) Click the Increase Indent icon ≇ on the toolbar (or press [Alt] [Shift] [→]). The paragraph will be indented by a small amount (a little over a cm).
- 3) Click the **Decrease Indent** icon ≇ (or press [Alt] [Shift] [←]) to return the paragraph to its normal position. These shortcuts can indent a paragraph from the left of the page but additional options are available elsewhere.
- 4) Display the **Paragraph** formatting options. Note the Indentation options in the middle section.

| Indentation    |        |          |                       |
|----------------|--------|----------|-----------------------|
| <u>L</u> eft:  | 0 cm 🚔 | Special: | В <u>ү</u> :          |
| <u>Rig</u> ht: | 0 cm 🚔 | (none)   | <ul> <li>▼</li> </ul> |
| Mirror i       | ndents |          |                       |

The **Left** and **Right** options allow you to change how much the paragraph is indented from the left page margin and right page margin. The remaining options affect only the first line of the paragraph. The **Special** option allows you to choose a *First Line* indent (so the first line is indented more than the rest of the paragraph) or a *Hanging* indent (so the first line is indented less than the rest of the paragraph). The **By** option specifies how far the first line will be indented by.

5) Change the Indentation options so that they appear the same as the example below.

| Indentation    |        |            |              |
|----------------|--------|------------|--------------|
| <u>L</u> eft:  | 1 cm 🚔 | Special:   | B <u>v</u> : |
| <u>R</u> ight: | 1 cm 🌲 | First line | 🔻 1 cm 🌲     |
| Mirror in      | dents  |            |              |

The left and right sides of the paragraph will be indented 1cm from the page margins. The first line of the paragraph will be intended by a further 1cm.

6) Click the Undo icon or press [Ctrl] [Z] to return the margins to their previous state.

These margin changes can also be made more directly by using the markers on the ruler.

7) If the rulers are not visible on your document, click the View Ruler icon at the top of the scrollbar to turn them on.

If you look at the horizontal ruler at the top of the document, you will notice several markers on each end of the ruler. These can be used to adjust indents for the selected paragraph(s) by using your mouse.

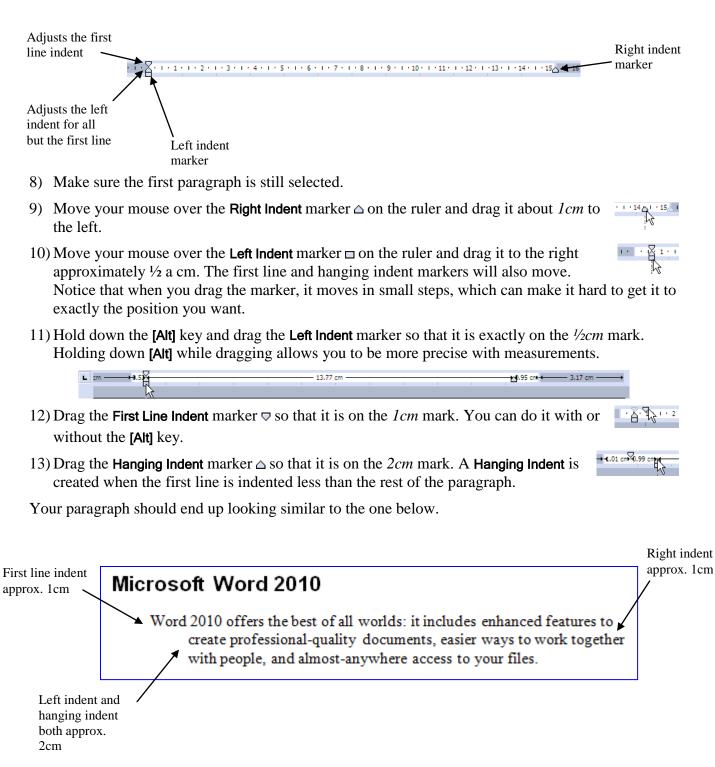

© Steve O'Neil 2005

# Exercise 6. Page Breaks and Other Breaks

Page breaks allow you to specify where a new page will begin in a document. You can create page breaks by manually inserting a break where you need one. You can also specify breaks in your paragraph formatting so that a particular paragraph, such as a heading, will always begin on a new page.

- 1) Scroll down to the *Save time and simplify your work* heading and place your insertion point at the beginning of the word *Save*.
- 2) From the Insert tab click Page Break.

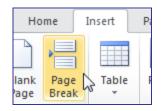

- 3) Click the Show/Hide icon  $\P$  on the ribbon to display hidden characters.
- 4) Scroll to the previous page to see the page break indicated.

your document content is just a couple of clicks away.¶ Page Break

- 5) Click the  $\P$  icon again to hide hidden characters.
- 6) Click the Undo icon 9 or press [Ctrl] [Z] to remove the page break. We will try some other methods for adding a page break.
- 7) Make sure your insertion point is still in front of the heading and press [Ctrl] [Enter]. This is a shortcut for manually adding a page break.
- 8) Undo once again to remove the page break. Now we will try adding a page break using the paragraph formatting options.
- 9) Click the Undo icon 9 or press [Ctrl] [Z] to remove the page break.

10) Display the **Paragraph** format dialog.

11) Make sure the Line and Page Breaks tab is selected at the top of the Paragraph options.

| Indents and Spacing       Line and Page Breaks         Pagination <ul> <li>Widow/Orphan control</li> <li>Keep with next</li> <li>Keep lines together</li> <li>Page break before</li> </ul> Formatting exceptions <ul> <li>Suppress line numbers</li> <li>Don't hyphenate</li> </ul> Textbox options <ul> <li>Tight wrap:</li> <li>None</li> </ul> Preview                                            |
|----------------------------------------------------------------------------------------------------|
| ✓ Widow/Orphan control         ✓ Keep with next         ✓ Keep lines together         ✓ Page break before         Formatting exceptions         Suppress line numbers         Don't hyphenate         Textbox options         Tight wrap:         None                                                                                                    |
| <ul> <li>✓ Keep with ne<u>xt</u></li> <li>✓ Keep lines together</li> <li>✓ Page break before</li> <li>Formatting exceptions</li> <li>Suppress line numbers</li> <li>Don't hyphenate</li> <li>Textbox options</li> <li>Tight wrap:</li> <li>None</li> </ul>                                                                                                    |
| Keep lines together         ✓ Page break before         Formatting exceptions         Suppress line numbers         Don't hyphenate         Textbox options         Tight wrap:         None                                                                                                    |
| Page break before         Formatting exceptions         Suppress line numbers         Don't hyphenate         Textbox options         Tight wrap:         None                                                                                                    |
| Formatting exceptions  Suppress line numbers  Don't hyphenate  Textbox options  Tight wrap:  None                                                                                                    |
| Suppress line numbers Don't hyphenate Textbox options Tight wrap: None                                                                                                    |
| Don't hyphenate Textbox options Tight wrap: None                                                                                                    |
| Textbox options<br>Tight wr_ap:<br>None                                                                                                    |
| Tight wrap:                                                                                                    |
| None                                                                                                    |
|                                                                                                    |
| Preview                                                                                                    |
| Preview                                                                                                    |
| Preview                                                                                                    |
| Preview                                                                                                    |
| Preview                                                                                                    |
|                                                                                                    |
| Provious Paragraph Provious Paragraph Provious Paragraph Provious Paragraph Provious Paragraph Provious                                                                                                    |
| Paragraph Providus Paragraph Providus Paragraph Providus Paragraph Providus Paragraph<br>Save time and simplify your work                                                                                                    |
| Following Pangguch Following Pangguch Following Pangguch Following Pangguch Following Pangguch<br>Following Pangguch Following Pangguch Following Pangguch Following Pangguch Following Pangguch<br>Following Pangguch Following Pangguch Following Pangguch Following Pangguch Following Pangguch<br>Following Pangguch Following Pangguch Following Pangguch Following Pangguch Following Pangguch |
| Following Pangraph Following Pangraph Following Pangraph Following Pangraph Following Pangraph<br>Following Pangraph Following Pangraph Following Pangraph Following Pangraph<br>Following Pangraph Following Pangraph Following Pangraph Following Pangraph                                                                                                    |
| Following Paragraph Following Paragraph Following Paragraph                                                                                                    |
| Tabs Set As Default OK Cancel                                                                                                    |

- 12) Click the **Page break before** option and click **OK**. Since this page break is part of the paragraph formatting, this paragraph will now always begin on a new page, even when text is re-arranged in the document. For headings, this is often better than putting in a manual page break as we did before.
- 13) Use the Paragraph formatting option to place a page break before each of the following headings in the document.
  - Work together more successfully
  - Access your information from more places

Remember you can use the **[F4]** shortcut to repeat rather than open the Paragraph options for each one.

Tip If you want to create a new line without starting a new paragraph, you can insert a line break by pressing [Shift] [Enter]. The new line will retain the paragraph formatting because it will still be a part of the same paragraph.

© Steve O'Neil 2005

Page 9 of 15

W

### **Page Headers & Footers**

Headers and footers allow you to have similar information, such as page numbers or document titles, repeated at the top or bottom of every page. For example, on this particular page, the header that is repeated on every page shows *Using Microsoft Word 2010* and *Paragraph Formatting*. The footer at the bottom of each page shows the filename of this document and the page numbers in the document.

### Exercise 7. Adding Headers & Footers

- 1) Make sure the *Word\_2010* document is still open.
- 2) From the Insert ribbon tab click the Header icon. A list of header templates will appear.

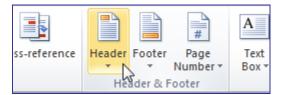

#### 3) Click the first option (Blank).

| He | ader   | Footer<br>• | Page<br>Number * | Text<br>Box ▼ | Quick<br>Parts ≠ | WordArt<br>* | Drop<br>Cap ▼ | 👷 Object 🔹 |  |
|----|--------|-------------|------------------|---------------|------------------|--------------|---------------|------------|--|
| В  | uilt-I | n           |                  |               |                  |              |               |            |  |
| В  | Blank  |             |                  |               |                  |              |               |            |  |
|    |        | [Type text] |                  |               |                  |              |               |            |  |

A blank header will appear at the top of the page with a placeholder available for you to type text in to.

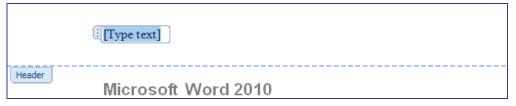

The words *Type text* show where your text will appear. Notice that while you are editing the header, a new **Header & Footer Tools** tab appears on the ribbon. Under this tab you will see many icons for working with Headers and Footers, including several that can add useful elements like dates and page numbers.

| lity Mode] - Mic | crosoft | Word non-comr  | nercial use   |          | Header & Foot    | er Tools |   |                            |
|------------------|---------|----------------|---------------|----------|------------------|----------|---|----------------------------|
| Review           | View    | Developer      | Add-Ins       | Acrobat  | Design           |          |   |                            |
| 📴 Previous       |         | Different Firs | t Page        | 📑+ Head  | der from Top:    | 1.25 cm  | ÷ | ×                          |
| 🗐 Next           |         | Different Odd  | d & Even Page | s 📑 Foot | ter from Bottom: | 1.25 cm  | ÷ |                            |
| Link to Previ    | ous     | Show Docum     | ent Text      | 📄 Inser  | t Alignment Tab  |          |   | Close Header<br>and Footer |
| vigation         |         | Opti           | ons           |          | Position         |          |   | Close                      |

4) Type *Microsoft Word 2010*. The text you type should appear where *Type text* was previously.

© Steve O'Neil 2005

#### Paragraph Formatting

5) Click the **Go to Footer** icon on the **Navigation** ribbon group. You will be taken to the footer at the bottom of the page.

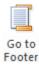

- 6) Click the Quick Parts icon on the Insert group of the ribbon.
- When the list of AutoText options appears, click on □ Eield.... The Field dialog will appear.

|   | Quic              |                         | Picture | E Clip<br>Art | Go to<br>Header | Go to<br>Footer | Pi<br>N<br>E |
|---|-------------------|-------------------------|---------|---------------|-----------------|-----------------|--------------|
| ſ | 🧠 AutoText        |                         |         |               |                 |                 | ►            |
|   | Document Property |                         |         |               |                 |                 | Þ            |
|   | 💷 <u>F</u> ield 📐 |                         |         |               |                 |                 |              |
|   |                   | Buildin Insert Field    |         |               |                 |                 |              |
| Į | Ę,                | Save Se Insert a field. |         |               |                 |                 |              |

8) From the list of field types on the left choose FileName. The options in the middle allow you to select how the filename will appear for the selected field (in this instance it provides options for upper and lower case). The option on the right lets you choose whether or not you want the filename to include the location of the file.

| eld<br>Nease choose a field                                                                                                    | Field properties                                                            | Field options                        |
|----------------------------------------------------------------------------------------------------|-----------------------------------------------------------------------------|--------------------------------------|
| Categories:<br>(All)<br>Field names:<br>Citation<br>Comments<br>Compare<br>CreateDate<br>Database<br>Date<br>DocProperty<br>DocVariable<br>EditTime<br>Eq<br>FileSize<br>FileSize<br>FileIn<br>GoToButton<br>GreetingLine<br>Hyperlink<br>If | Format:<br>Format:<br>Uppercase<br>Lowercase<br>First capital<br>Title case | Add gath to filename                 |
| IncludePicture                                                                                                    | <u> </u>                                                                    | ☑ Preserve formatting during updates |
| The document's name and                                                                                                    | location                                                                    |                                      |
| Field Codes                                                                                                    |                                                                             | OK Cancel                            |

9) Click **OK** to insert the filename.

The filename will be inserted in the left part of the footer. If you rename the file, the filename will update in the footer the next time you open the document.

10) Press the **[Tab]** key to move to the middle section of the document.

11) Press the **[Tab]** key a second time to move to the right section of the footer.

© Steve O'Neil 2005

Page 11 of 15

#### Paragraph Formatting

12) Type *Page* followed by a space.

13) Click the Page Number icon under the Header & Footer ribbon group.

14) From the menu which appears select **Current Position** and then select **Plain Number**.

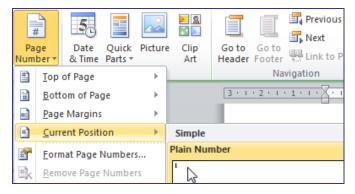

15) Add another space.

16) Type *of* followed by a space.

17) Click on the Quick Parts icon and select <u>Field</u> again.

18) This time choose NumPages for the field type and click OK.

The right section of your footer should now show the page number on each page as well as the total number of pages.

19) Scroll down through the pages to see the page number on each page in your footer.

The finished header and footer should look similar to the example below.

| Footer | Word_2010.doc                                                   | Page 1 of 4 |
|--------|-----------------------------------------------------------------|-------------|
|        | Microsoft Word 2010                                             |             |
| Header | Save time and simplify your work                                |             |
|        | Word 2010 provides tools that save time and simplify your work. |             |

20) Click the Close Header and Footer icon to return to regular page editing.

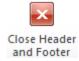

© Steve O'Neil 2005

& Time

### Exercise 8. Modifying the Header and Footer

- 1) Select the Insert tab on the Ribbon.
- 2) Click the Insert icon and then choose 🗐 🛛 Edit Header from the bottom of the menu.
- 3) Click after the text Microsoft Word 2010.
- 4) Press the **[Tab]** key twice to move to the right side of the header.
- 5) Click the **Date & Time** icon from the Insert group on the ribbon.

| Date and Time                        |   | ? ×                  |
|--------------------------------------|---|----------------------|
| <u>A</u> vailable formats:           |   | Language:            |
| 09/06/2011<br>Thursday, 09 June 2011 | * | English (U.K.)       |
| 09 June 2011                         |   |                      |
| 09/06/11                             |   |                      |
| 2011-06-09<br>9-Jun-11               |   |                      |
| 9-Jun-11<br>09.06.2011               |   |                      |
| 09 Jun. 11                           |   |                      |
| 9 June 2011                          |   |                      |
| June 11<br>Jun-11                    |   |                      |
| 09/06/2011 14:35                     |   |                      |
| 09/06/2011 14:35:22                  |   |                      |
| 2:35 PM                              |   |                      |
| 2:35:22 PM<br>14:35                  |   |                      |
| 14:35:22                             |   |                      |
|                                      |   |                      |
|                                      | ÷ | Update automatically |
|                                      |   |                      |
| Set As Default                       | ſ | OK Cancel            |
|                                      | _ |                      |

- 6) Select the second date format in the list.
- 7) Check the **Update Automatically** box. This will ensure that the date will update each time you open the document.
- 8) Click **OK** to add the date.
- 9) Click the Close Header and Footer icon.
- 10) Move your mouse over the footer at the bottom of the page.
- 11) Double-click to edit the footer. When you have already created a header and footer, this is easier than going to the **View** tab on the ribbon to edit them.
- Page 1 of 4 🔓
- 12) When the **Header and Footer Tools** tab appears on the ribbon, click the **Page Number** icon and then select **Format Page Numbers...** from the menu that appears.

| Page Number Forma                     | t ? X                |  |  |  |
|---------------------------------------|----------------------|--|--|--|
| Number <u>f</u> ormat:                | . iii,               |  |  |  |
| Include chapter nu                    | umber                |  |  |  |
| Chapter starts wit                    | h style: Heading 1 💌 |  |  |  |
| Use separator:                        | - (hyphen) 💌         |  |  |  |
| Examples:                             | 1-1, 1-A             |  |  |  |
| Page numbering                        |                      |  |  |  |
| <u>Continue</u> from previous section |                      |  |  |  |
| ○ Start <u>a</u> t:                   | ×                    |  |  |  |
|                                       | OK Cancel            |  |  |  |

- 13) Change the number format to the roman numerals option shown above and click **OK**.
- 14) To change the format for the total number of pages also, first click on the total page number so that the field is highlighted. Then right click on the total pages number and select <u>Edit Field</u>.
- 15) Select the roman numerals format from the list in the middle of the **Field** dialog and click **OK**.

|            | Edit Field      |                       |  |  |
|------------|-----------------|-----------------------|--|--|
|            |                 | Toggle Field Codes    |  |  |
|            | Α               | <u>F</u> ont          |  |  |
|            | ≡¶              | Paragraph             |  |  |
|            | ŧΞ              | <u>B</u> ullets   ▶   |  |  |
|            | <b>4</b> ∃<br>3 | <u>N</u> umbering   ▶ |  |  |
| Page iv of | A               | Styles >              |  |  |
| rage IV OI |                 |                       |  |  |

16) Move your mouse over an area of the page outside the footer area and double-click. This is a quick way to end header and footer editing.

Page i of iv

- 17) Save changes and close the document.
- 18) Open the document called *Paragraphs Exercise* and follow the instructions in the document to practice paragraph formatting.
- 19) Save and close the document when you are done.

### Shortcuts Covered in This Section

| Alt Shift → | Increase paragraph indent.          |
|-------------|-------------------------------------|
| Alt Shift ← | Decrease paragraph indent.          |
| Ctrl 1      | Single line spacing.                |
| Ctrl 2      | Double line spacing.                |
| Ctrl 5      | 1.5 line spacing.                   |
| Ctrl E      | Centre align paragraphs.            |
| Ctrl J      | Justify aligns paragraphs.          |
| Ctrl L      | Left align paragraphs.              |
| Ctrl R      | Right align paragraphs.             |
| Ctrl Enter  | Insert a page break.                |
| Shift Enter | Insert a line break in a paragraph. |